# Manual de instrucciones para el transmisor M300 de conductividad / resistividad

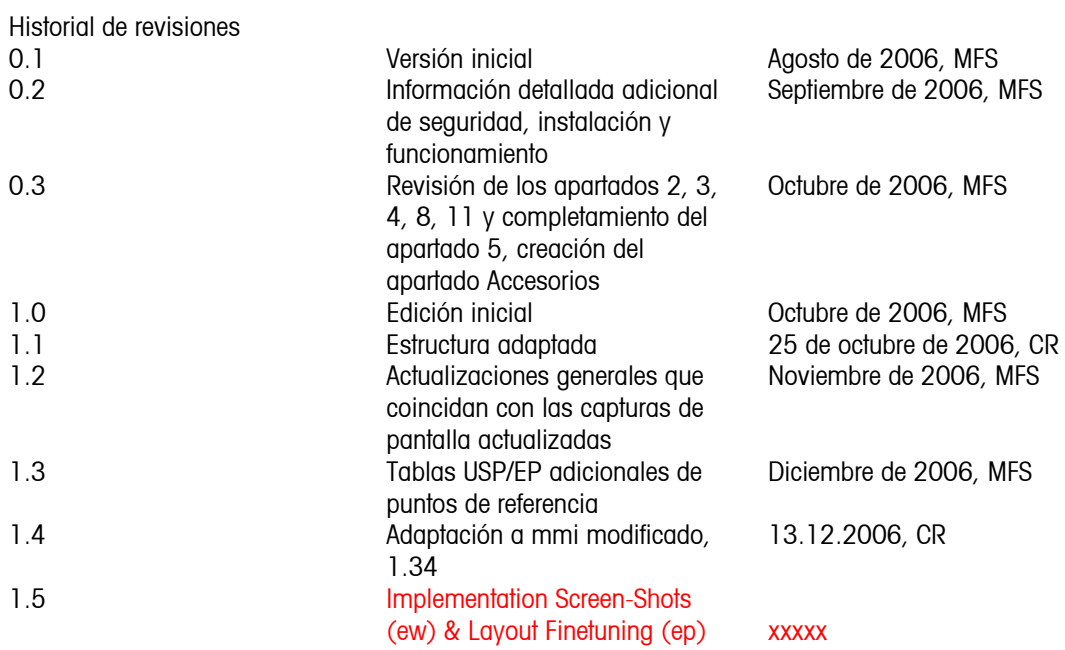

# Índice

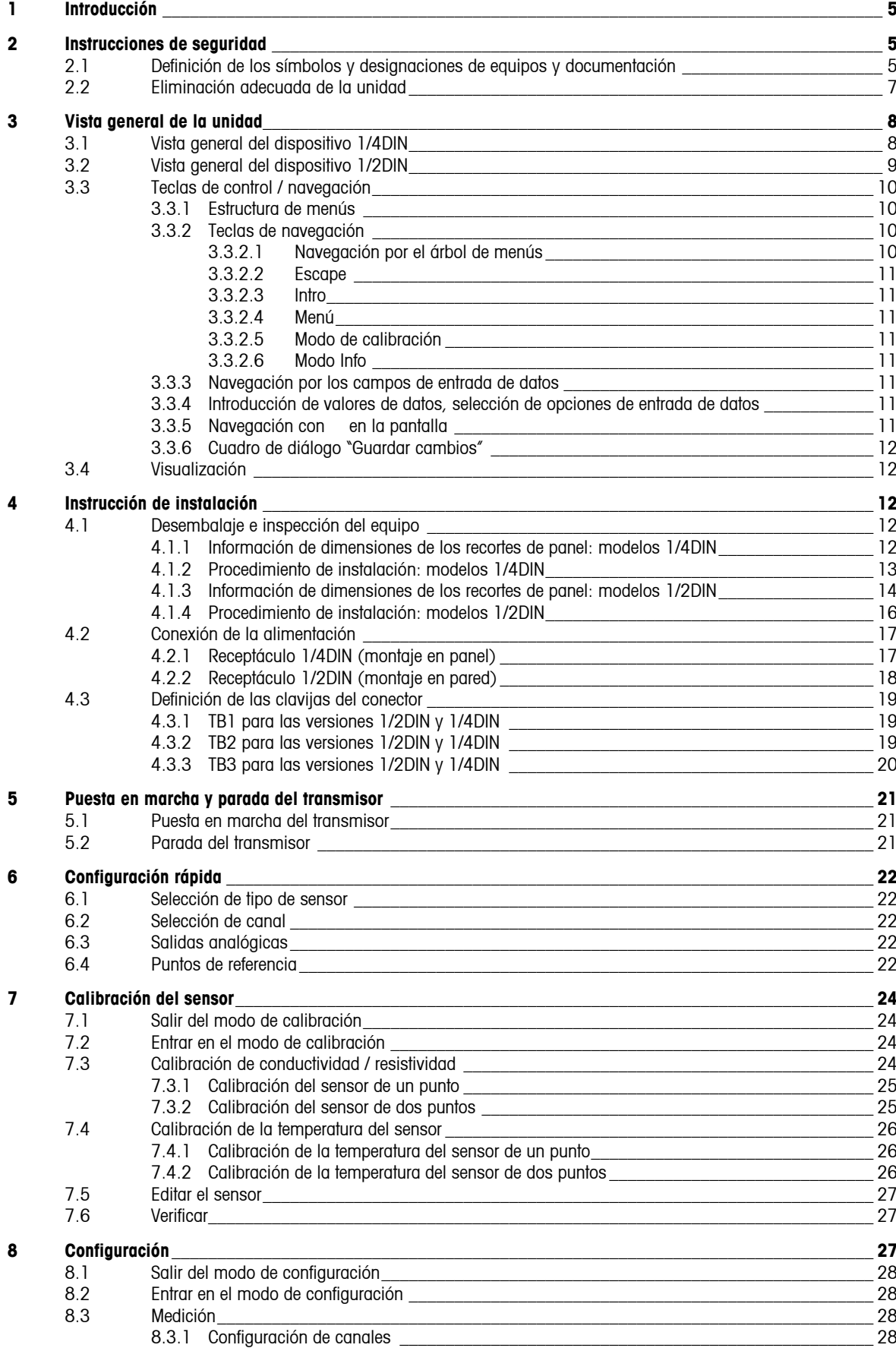

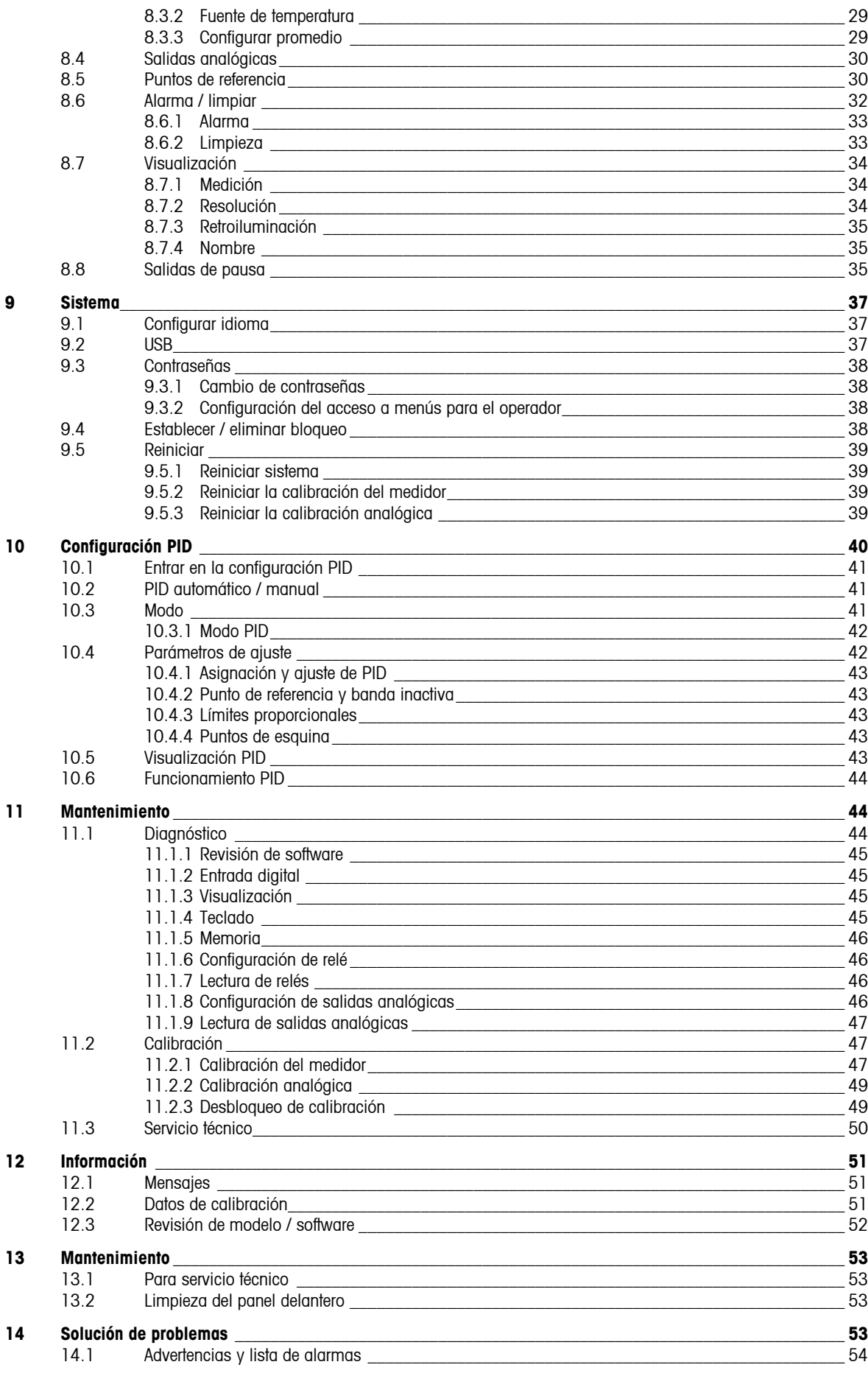

![](_page_3_Picture_86.jpeg)

# <span id="page-4-0"></span>**1 Introducción**

Declaración de uso previsto: El transmisor M300 de conductividad / resistividad es un instrumento de procesos en línea de un único canal para la medición de la conductividad o resistividad en líquidos. Puede trabajar con diferentes sensores Mettler-Toledo, que se conectan al transmisor utilizando cables de diferentes longitudes.

Una pantalla grande de cristal líquido, cuatro líneas y retroiluminada muestra los datos de las mediciones y la información de configuración. La estructura de menús permite al operador modificar todos los parámetros operativos utilizando las teclas del panel delantero. Una opción de bloqueo de menús, protegida mediante contraseña, está disponible para evitar el uso no autorizado del medidor. El transmisor M300 puede configurarse para utilizar sus dos salidas analógicas y/o sus cuatro salidas de relés para el control de procesos.

El transmisor M300 está equipado con una interfaz de comunicación USB. Esta interfaz ofrece una salida de datos en tiempo real y la posibilidad de configurar completamente el instrumento para el control centralizado a través de un ordenador personal (PC).

# **2 Instrucciones de seguridad**

Esta manual incluye información de seguridad con las siguientes designaciones y formatos.

## **2.1 Definición de los símbolos y designaciones de equipos y documentación**

**ADVERTENCIA:** POSIBLE DAÑO PERSONAL.

**PRECAUCIÓN:** posible daño o avería en instrumentos.

**NOTA:** información de funcionamiento importante.

![](_page_4_Picture_10.jpeg)

En el transmisor o en el texto del manual indica: precaución y/u otros posibles peligros, incluyendo el riesgo de descarga eléctrica (consulte los documentos adjuntos).

La siguiente es una lista de instrucciones y advertencias generales de seguridad. De no cumplir con estas instrucciones podrían producirse daños en el equipo y/o daños personales para el operador.

El transmisor M300 debería ser instalado y utilizado únicamente por personal familiarizado con el transmisor y que esté cualificado para dicho trabajo.

El transmisor M300 sólo debe ser utilizado en las condiciones de funcionamiento especificadas (véase la sección 8).

La reparación del transmisor M300 debe ser realizada únicamente por personal autorizado y con la formación pertinente.

A excepción de las tareas de mantenimiento rutinarias, los procedimientos de limpieza o sustitución de fusibles, tal y como se describe en este manual, el transmisor M300 no debe ser modificado ni alterado de ningún modo.

Mettler-Toledo no acepta ninguna responsabilidad por los daños causados por modificaciones no autorizadas en el transmisor.

Siga todas las advertencias, precauciones e instrucciones indicadas o suministradas con este producto. Instale el equipo según se especifica en este manual de instrucciones. Siga las normativas locales y nacionales correspondientes.

Las cubiertas de protección deben estar colocadas en todo momento durante el funcionamiento normal de la unidad.

Si este equipo se utiliza de una manera no especificada por el fabricante, la protección ofrecida contra los diferentes riesgos puede quedar neutralizada.

#### <span id="page-6-0"></span>**ADVERTENCIAS:**

La instalación de las conexiones de cable y el mantenimiento de este producto requieren el acceso a niveles de voltaje que pueden provocar descargas eléctricas.

La alimentación principal y los contactos de relé conectados a diferentes fuentes de alimentación deben desconectarse antes de realizar las tareas de mantenimiento.

La alimentación principal debe utilizar un interruptor o disyuntor como dispositivo de desconexión para el equipo.

La instalación eléctrica debe ser conforme con la Normativa eléctrica nacional y/o cualquier otra normativa aplicable de carácter nacional o local.

### **ACCIÓN DE CONTROL DE RELÉS:** los relés del transmisor M300 perderán su energía tras una pérdida de alimentación, equivalente a un estado normal, sea cual sea la configuración de estado de relés para el funcionamiento con alimentación. Configure cualquier sistema de control utilizando estos relés con lógica a prueba de fallos.

**PROBLEMAS DURANTE EL PROCESO:** Puesto que las condiciones de procesos y seguridad pueden depender del funcionamiento consistente de este transmisor, proporcione el medio adecuado para mantener el funcionamiento durante las funciones de limpieza del sensor, sustitución del sensor o calibración del sensor o instrumento.

## **2.2 Eliminación adecuada de la unidad**

Una vez finalizada la vida útil del transmisor, cumpla todas las normas medioambientales para una eliminación correcta.

# <span id="page-7-0"></span>**3 Vista general de la unidad**

Los modelos M300 están disponibles en los tamaños de carcasa 1/4DIN y 1/2DIN. El modelo 1/4DIN es un diseño para el montaje exclusivo en panel y el modelo 1/2DIN ofrece un receptáculo integral NEMA 4X/IP65 para su montaje en paredes, tubos o paneles.

# **3.1 Vista general del dispositivo 1/4DIN**

![](_page_7_Figure_3.jpeg)

![](_page_7_Figure_4.jpeg)

- 1 Carcasa de policarbonato duro
- 2 Cinco teclas de navegación táctiles
- 3 Pantalla LCD de cuatro líneas
- 4 Terminales de alimentación
- 5 Puerto interfaz USB
- 6 Terminales de salida de relés
- 7 Terminales de salida analógica / entrada digital
- 8 Terminales de entrada del sensor

![](_page_8_Picture_0.jpeg)

![](_page_8_Picture_1.jpeg)

## <span id="page-8-0"></span>**3.2 Vista general del dispositivo 1/2DIN**

- 1 Carcasa de policarbonato duro
- 2 Cinco teclas de navegación táctiles
- 3 Pantalla LCD de cuatro líneas
- 4 Terminales de alimentación
- 5 Puerto interfaz USB
- 6 Terminales de salida de relés
- 7 Terminales de salida analógica / entrada digital
- 8 Terminales de entrada del sensor

# <span id="page-9-0"></span>**3.3 Teclas de control / navegación**

## **3.3.1 Estructura de menús**

A continuación, puede ver la estructura del árbol de menús del M300:

![](_page_9_Figure_3.jpeg)

## **3.3.2 Teclas de navegación**

![](_page_9_Picture_5.jpeg)

#### **3.3.2.1 Navegación por el árbol de menús**

Entre en el nivel de menús que desee con las teclas **de la cal de la Cal de la Cal de la** declas  $\Box$  y  $\Box$  para navegar por la sección de menús seleccionada.

**NOTA:** Para volver atrás una página de menú sin salir del modo de medición, mueva el cursor debajo del carácter de la flecha ARRIBA situada en la parte inferior derecha de la pantalla y pulse Intro.

#### <span id="page-10-0"></span>**3.3.2.2 Escape**

Pulse las teclas  $\left[\bigstar\right]$  y  $\left[\bullet\right]$  simultáneamente (escape) para regresar al modo de medición.

#### **3.3.2.3 Intro**

Utilice la tecla para confirmar la acción o las selecciones.

#### **3.3.2.4 Menú**

Pulse la tecla **para acceder al menú principal.** 

#### **3.3.2.5 Modo de calibración**

Pulse la tecla  $\left[\right]$  para entrar en el modo de calibración.

#### **3.3.2.6 Modo Info**

Pulse la tecla  $\left[\frac{\sqrt{2}}{2} \right]$  para entrar en el modo Info.

### **3.3.3 Navegación por los campos de entrada de datos**

Utilice la tecla **para navegar hacia adelante o la tecla de para navegar hacia atrás dentro de los** campos modificables de entrada de datos de la pantalla.

### **3.3.4 Introducción de valores de datos, selección de opciones de entrada de datos**

Utilice la tecla para aumentar o la tecla para disminuir un dígito. Utilice las mismas teclas para navegar dentro de una selección de valores u opciones de un campo de entrada de datos. NOTA: Algunas pantallas requieren la configuración de diferentes valores a través del mismo campo de datos (ej.: la configuración de diferentes puntos de referencia). Asegúrese de utilizar las teclas  $\begin{bmatrix} ca & b \end{bmatrix}$  o  $\begin{bmatrix} M_{\text{enu}} \\ D_{\text{q}} \end{bmatrix}$  para regresar al campo principal y las teclas  $\begin{bmatrix} 0 & 0 \end{bmatrix}$   $\begin{bmatrix} h_{\text{f0}} \\ D_{\text{q}} \end{bmatrix}$  para cambiar

entre todas las opciones de configuración antes de entrar en la siguiente pantalla.

### **3.3.5 Navegación con** ↑ **en la pantalla**

Si aparece una ↑ en la esquina inferior derecha de la pantalla, puede utilizar las teclas  $\boxed{\bullet}$  o  $\boxed{\bullet}$  para navegar por ella. Si hace clic en [Intro], podrá navegar hacia atrás por el menú (ir atrás una pantalla). Esto puede resultar muy útil para desplazarse hacia atrás por el árbol de menús sin tener que salir al modo de medición y volver a entrar en el menú.

## <span id="page-11-0"></span>**3.3.6 Cuadro de diálogo "Guardar cambios"**

Hay tres opciones posibles para el cuadro de diálogo "Guardar cambios": Sí y salir (guardar los cambios y salir al modo de medición), "Sí y ↑" (guardar los cambios e ir hacia atrás una pantalla) y "No y salir" (no guardar los cambios y salir al modo de medición). La opción "Sí y ↑" es muy útil si desea seguir configurando sin tener que volver a entrar en el menú.

## **3.4 Visualización**

**NOTA:** En el caso de que salte una alarma o cualquier problema de error, el transmisor M300

mostrará el símbolo **de la parpadeando en la esquina superior derecha de la pantalla.** Este símbolo permanecerá en la pantalla hasta que el problema que lo ha causado haya sido solucionado.

NOTA: Durante las calibraciones con una salida analógica, aparecerá una H parpadeando en la esquina superior izquierda de la pantalla. Este símbolo permanecerá durante 20 segundos después de finalizar la calibración.

# **4 Instrucción de instalación**

## **4.1 Desembalaje e inspección del equipo**

Revise el contenedor de transporte. Si está dañado, póngase en contacto inmediatamente con el transportista para recibir instrucciones. No tire la caja.

Si no se ven daños aparentes, desembale el contenedor. Asegúrese de que todos los elementos indicados en la lista de embalaje están presentes.

Si faltan elementos, notifíqueselo a Mettler-Toledo de forma inmediata.

### **4.1.1 Información de dimensiones de los recortes de panel: modelos 1/4DIN**

Los transmisores 1/4DIN están diseñados para su montaje exclusivo en paneles. Cada transmisor incluye el equipo de montaje para ofrecer una instalación rápida y sencilla en un panel plano o en la compuerta de un armario plano. Para asegurar un buen aislamiento y mantener la integridad de la instalación Nema/IP, el panel o la puerta deben ser planos y tener un acabado liso. El equipo consta de:

Dos soportes de montaje rápido Una junta de montaje

Las dimensiones y el montaje del transmisor se muestran en la figura siguiente:

<span id="page-12-0"></span>![](_page_12_Figure_0.jpeg)

### **4.1.2 Procedimiento de instalación: modelos 1/4DIN**

- Traslade los recortes a un panel (consulte el dibujo de recorte de dimensiones).
- Asegúrese de que la superficie alrededor del recorte está limpia, lisa y sin rebabas.
- Deslice la junta frontal (incluida con el transmisor) alrededor del transmisor desde la parte trasera de la unidad.
- Coloque el transmisor en el agujero recortado. Asegúrese de que no haya espacios entre el transmisor
	- y la superficie del panel.
- Coloque los dos soportes de montaje en ambos laterales del transmisor, tal y como se muestra.
- Mientras fija el transmisor firmemente en el agujero recortado, presione los soportes de montaje hacia la parte posterior del panel.
- Una vez fijado, utilice un destornillador para apretar los soportes contra el panel.
- La junta frontal quedará comprimida entre el transmisor y el panel.
- No apriete en exceso los soportes.

<span id="page-13-0"></span>![](_page_13_Figure_0.jpeg)

### **4.1.3 Información de dimensiones de los recortes de panel: modelos 1/2DIN**

Los transmisores 1/2DIN están diseñados con una cubierta integral trasera para su instalación en pared. La unidad también puede instalarse en una pared utilizando la cubierta trasera. Consulte las instrucciones de instalación en la sección 4.1.4.

A continuación, puede ver las dimensiones de recorte necesarias para el montaje de los modelos 1/2DIN en un panel plano o en una puerta de armario plana. Esta superficie debe ser plana y lisa. No se recomienda el montaje en superficies con texturas o irregulares, ya que podrían limitar la efectividad de la junta suministrada.

![](_page_14_Figure_0.jpeg)

Hay accesorios opcionales disponibles para el montaje en panel o tubería. Consulte la sección 15 para obtener información acerca de cómo realizar el pedido.

## <span id="page-15-0"></span>**4.1.4 Procedimiento de instalación: modelos 1/2DIN**

- Retire la cubierta trasera del receptáculo frontal.
- Afloje los cuatro tornillos situados en la parte frontal del transmisor, en cada una de las esquinas. Esto permitirá echar hacia atrás la cubierta de la carcasa.
- Retire el pasador de bisagra apretando dicho pasador en cada uno de sus extremos. Esto permitirá retirar la carcasa delantera de la trasera.
- Perfore los orificios de montaje en pared en el receptáculo trasero. Éste es también el momento de perforar los orificios para los cables de alimentación, del sensor y la interfaz.
- Monte el receptáculo trasero en la pared utilizando el equipo de montaje previsto para la superficie de la pared. Asegúrese de que está nivelado y bien fijado y que la instalación cumple con todos los requisitos de holgura para el servicio y mantenimiento del transmisor.
- Vuelva a colocar el receptáculo delantero en el trasero. La unidad está ya lista para su conexión.

![](_page_15_Figure_7.jpeg)

1.38

 $[35]$ 

![](_page_15_Figure_8.jpeg)

![](_page_15_Figure_9.jpeg)

 $3.15$ 

 $[80]$ 

# <span id="page-16-0"></span>**4.2 Conexión de la alimentación**

Todas las conexiones al transmisor se realizan en el panel trasero de todos los modelos.

 Asegúrese de desactivar la alimentación de todos los cables antes de proceder con la instalación. Puede haber un alto voltaje en los cables de entrada de alimentación y en los cables de los relés.

Se suministra un conector de dos terminales en el panel trasero de todos los modelos M300 para la conexión de la alimentación. Todos los modelos M300 están diseñados para funcionar con una fuente de alimentación de 20-30 VCC o de 100-240 VCA. Consulte las especificaciones de requisitos eléctricos y los valores nominales para realizar el cableado de forma correcta.

El bloque de terminales para las conexiones de alimentación está etiquetada como "Alimentación" en el panel trasero del transmisor. Uno de los terminales tiene la etiqueta –N para el cable neutro y la otra +L para el cable de línea (o carga). No hay terminal de conexión a masa en el transmisor. Por este motivo, el cableado de alimentación interna dentro del transmisor tiene un aislante doble, la etiqueta del producto lo indica mediante el símbolo 回.

## **4.2.1 Receptáculo 1/4DIN (montaje en panel)**

![](_page_16_Figure_6.jpeg)

- 1 Conexión de la alimentación
- 2 Terminal para el sensor

<span id="page-17-0"></span>![](_page_17_Figure_0.jpeg)

![](_page_17_Figure_1.jpeg)

1 Conexión de la alimentación<br>2 Terminal para el sensor

Terminal para el sensor

## <span id="page-18-0"></span>**4.3 Definición de las clavijas del conector**

## **4.3.1 TB1 para las versiones 1/2DIN y 1/4DIN**

TB1 se utiliza para las salidas de relés.

![](_page_18_Picture_164.jpeg)

![](_page_18_Picture_165.jpeg)

NO = contacto normalmente abierto (el contacto está abierto en una posición sin accionamiento) NC = contacto normalmente cerrado (el contacto está cerrado en una posición sin accionamiento)

## **4.3.2 TB2 para las versiones 1/2DIN y 1/4DIN**

TB2 se utiliza para las salidas analógicas y la entrada digital.

![](_page_18_Picture_166.jpeg)

## <span id="page-19-0"></span>**4.3.3 TB3 para las versiones 1/2DIN y 1/4DIN**

TB3 se utiliza para el cableado de los sensores de conductividad Mt-Thornton de dos y cuatro electrodos (sensor de la serie 240-xxx, 243-xxx y 244-xxx).

![](_page_19_Picture_50.jpeg)

# <span id="page-20-0"></span>**5 Puesta en marcha y parada del transmisor**

## **5.1 Puesta en marcha del transmisor**

 $\bigwedge$ Después de conectar el transmisor al circuito de alimentación, estará activo en cuanto se active el circuito.

## **5.2 Parada del transmisor**

En primer lugar, desconecte la unidad de la fuente de alimentación principal, a continuación desconecte el resto de conexiones eléctricas. Desmonte la unidad de la pared / del panel. Utilice las instrucciones de instalación del presente manual como referencia para el desmontaje del hardware montado.

# <span id="page-21-0"></span>**6 Configuración rápida**

(RUTA: Menú / Configuración rápida)

En el modo de medición, pulse la tecla [MENÚ] para que aparezca la selección de menú. Seleccione Configuración rápida y pulse la tecla [INTRO].

Convención:

 $1.^{\circ}$  línea de la pantalla  $\qquad \qquad \Rightarrow$  a 2.ª línea de la pantalla => b

 $3.°$  línea de la pantalla  $\qquad \qquad \Rightarrow \text{c}$ 

4.ª línea de la pantalla => d

Solo se pueden configurar las líneas a y c. Las líneas b y d mostrarán de forma predeterminada la temperatura en ºC y ºF respectivamente.

## **6.1 Selección de tipo de sensor**

![](_page_21_Picture_9.jpeg)

Seleccione el tipo de sensor que será utilizado con el transmisor M300. Podrá elegir entre 'Cond(2)' para todos los sensores de 2 electrodos y 'Cond(4)' para todos los sensores de 4 electrodos.

```
Sensor Type = Cond(2) \triangle
```
# **6.2 Selección de canal**

![](_page_21_Picture_13.jpeg)

visualizará en la 3.ª línea.

Seleccione a o c para configurar los valores que se visualizarán. Ejemplo:

Al seleccionar a y μS/cm como unidad, el valor de conductividad se visualizará en la 1.ª línea. Al seleccionar c y Ω-cm como unidad, el valor de resistividad se visualizará en la 3.ª línea de la pantalla. Al seleccionar a y ºC como unidad, la temperatura se visualizará en la 1.ª línea. Al seleccionar c y ºC como unidad, la temperatura se

# **6.3 Salidas analógicas**

![](_page_21_Picture_18.jpeg)

Al seleccionar Sí, la salida analógica lineal 4-20 mA Aout1 quedará ajustada al pulsar Intro. Si selecciona NO, no se configurará ninguna salida analógica.

Aout1 min, Aout1 max son los valores de medición mínimo y máximo para los valores 4 y 20 mA respectivamente.

# **6.4 Puntos de referencia**

![](_page_21_Picture_22.jpeg)

 $\overline{\phantom{0}}\phantom{0}^{\circ}$ 

Tras la configuración de la salida analógica se puede configurar un punto de referencia para dicha salida. Si se selecciona No y se pulsa [INTRO], la configuración rápida finaliza y se sale de los menús sin configurar ningún punto de referencia.

Si selecciona Sí y pulsa [INTRO], se puede configurar un punto de referencia para el canal a. Pueden seleccionarse los siguientes puntos de referencia:

 $1.8$  Mettler Toledo Thornton, Bedford MA EE. UU.  $22$  de 59  $\,$   $22$  of  $39$ 

Alto (debe establecerse un valor alto) Bajo (debe establecerse un valor bajo) Entre (debe establecerse un valor alto y bajo) Fuera de (debe establecerse un valor alto y bajo) USP (% de margen de seguridad inferior a los límites de la Farmacopea estadounidense) EP PW (% de margen de seguridad inferior a los límites de la Farmacopea europea para agua purificada) EPWFI (% de margen de seguridad inferior a los límites de la Farmacopea europea para agua para inyección)

Después de establecer los valores de punto de referencia, se puede configurar un relé (ninguno, 1, 2, 3, 4) para ese punto de referencia. El retardo de relé está configurado en 10 segundos y la histéresis está configurada al 5 %.

Si selecciona Sí y pulsa [INTRO], se guarda la configuración del punto de referencia y se cancela el uso previo del relé.

Si selecciona No y pulsa [INTRO], se cancela la configuración del punto de referencia y el transmisor vuelve al modo de funcionamiento normal.

![](_page_22_Picture_4.jpeg)

# <span id="page-23-0"></span>**7 Calibración del sensor**

(RUTA: Cal) La tecla de calibración  $\begin{bmatrix} ca & \end{bmatrix}$  permite al usuario acceder directamente a la calibración del sensor y a las funciones de verificación. Al realizar la calibración en un sensor de conductividad o resistividad, los resultados variarán en función de los métodos, los equipos de calibración y/o la calidad de los estándares de referencia utilizados para llevar a cabo la calibración.

## <span id="page-23-1"></span>**7.1 Salir del modo de calibración**

Nota: Para salir del modo de calibración en cualquier momento, pulse las teclas  $\lfloor \frac{\text{Menu}}{\text{Menu}} \rfloor$ 

![](_page_23_Picture_4.jpeg)

## **7.2 Entrar en el modo de calibración**

![](_page_23_Picture_6.jpeg)

![](_page_23_Picture_8.jpeg)

Pulse la tecla  $\Box$ o Info para seleccionar el tipo de calibración. Puede elegir entre 'Medidor', 'Analógica' y 'Sensor'.

Tras seleccionar 'Sensor' pulse Intro, y el cursor se desplaza a la siguiente línea para seleccionar la tarea de calibración del sensor deseada. Puede elegir entre 'Conductividad', 'Resistividad', 'Temperatura', 'Editar' y 'Verificar'.

<span id="page-23-2"></span>![](_page_23_Picture_11.jpeg)

Calibrate Senson Channel A Edit

> Tras seleccionar la calibración del sensor deseada y pulsar Intro la siguiente pantalla le pedirá que seleccione el tipo de modo de compensación de temperatura deseado durante el proceso de calibración. Puede elegir entre 'Ninguno', 'Estándar', 'Ligero 84', 'Std 75 ºC', Lineal = 02,0 %/ºC' (valor seleccionable por el usuario), 'Glicol.5', 'Glicol1' y 'Alcohol'. .

## **7.3 Calibración de conductividad / resistividad**

![](_page_23_Picture_14.jpeg)

Esta función permite realizar una calibración del sensor de conductividad o resistividad de un punto o dos puntos. El procedimiento que se describe a continuación es aplicable a ambos tipos de calibración. Normalmente, no hay razones prácticas para realizar una calibración de dos puntos en cualquier sensor de conductividad de dos electrodos. Sin embargo, los sensores de cuatro electrodos requieren una calibración de dos puntos. Tampoco es práctico calibrar los sensores de resistividad mediante soluciones de referencia (de baja conductividad). Se

recomienda devolver los sensores de resistividad a la fábrica para su calibración. Consúltelo con la fábrica para recibir asistencia.

Entre en el modo de calibración tal y como se describe en la sección [0.](#page-23-1)

### <span id="page-24-0"></span>**7.3.1 Calibración del sensor de un punto**

![](_page_24_Picture_3.jpeg)

![](_page_24_Picture_4.jpeg)

(La visualización refleja una calibración típica del sensor de conductividad.)

Seleccione Calibración de 1 punto pulsando la tecla [INTRO].

Introduzca el valor de calibración de 1 punto y, a continuación, pulse la tecla [INTRO] para iniciar la calibración. El valor en la 2.ª línea de texto es el valor real medido por el sensor antes de la calibración.

Después de la calibración, se visualizarán el factor M de calibración de pendiente y el factor A de calibración de desviación.

Seleccione Sí para guardar los valores de la calibración, y en la pantalla se confirmará el éxito de la misma.

### **7.3.2 Calibración del sensor de dos puntos**

![](_page_24_Picture_11.jpeg)

## <span id="page-25-0"></span>**Calibración de 7.4 la temperatura del sensor**

<span id="page-25-1"></span>![](_page_25_Picture_1.jpeg)

Entre en el modo de calibración tal y como se describe en la sección 0 y seleccione Calibración de temperatura.

### **7.4.1 Calibración de la temperatura del sensor de un punto**

![](_page_25_Picture_4.jpeg)

 $1.25$  $\mu$ S/cm  $25.00$  . Temp  $M=1.00001$  A=0.00000 Save Calibration Yes

de pendiente (multiplicador) y Desviación para recalcular el factor A de calibración de desviación (sumador). Consulte el punto [7.4](#page-25-1) para saber cómo entrar en el menú de Calibración de temperatura. Puede seleccionarse Pendiente o Desviación con la calibración de 1 punto. Seleccione Pendiente para recalcular el factor M

Introduzca el Punto 1

Se visualiza el valor calculado nuevamente, M o A. Seleccione Sí para guardar los valores de la nueva calibración, y en la pantalla se confirmará el éxito de la misma.

### **7.4.2 Calibración de la temperatura del sensor de dos puntos**

![](_page_25_Figure_10.jpeg)

Consulte el punto [7.4](#page-25-1) para saber cómo entrar en el menú de Calibración de temperatura. Seleccione Punto 2 como tipo de calibración.

Introduzca el Punto 1.

Introduzca el Punto 2.

para guardar los valores de la nueva calibración, y en la pantalla se onfirmará el éxito de la misma. c Se visualizan los valores M y A calculados nuevamente. Seleccione Sí

## <span id="page-26-0"></span>**7.5 Editar el sensor**

![](_page_26_Picture_1.jpeg)

![](_page_26_Picture_2.jpeg)

Entre en el modo de calibración tal y como se describe en la sección [0](#page-23-1) y seleccione Editar.

Todas las constantes de calibración de la medición principal (p) para el sensor se visualizan en la línea 3. Todas las constantes de calibración de la medición secundaria (s) para el sensor se visualizan en la línea 4. En el caso de los sensores de conductividad y resistividad, la medición principal (p) es la conductividad o resistividad y la medición secundaria (s) es la temperatura.

![](_page_26_Picture_5.jpeg)

Las constantes de calibración pueden modificarse en este menú.

Seleccione Sí para guardar los valores de la nueva calibración, y en la pantalla se confirmará el éxito de la misma.

## **7.6 Verificar**

![](_page_26_Picture_9.jpeg)

25.00

Verify Calibration  $1.820$  MQ  $1.097$  KQ

 $^{\circ}$ C

Entre en el modo de calibración tal y como se describe en la sección [0](#page-23-1) y seleccione Verificar.

Se muestra la resistencia medida de la medición principal (conductividad o resistividad) y la medición secundaria (temperatura). Los factores de calibración del medidor se utilizan para calcular estos valores.

# **8 Configuración**

<span id="page-27-0"></span>![](_page_27_Figure_1.jpeg)

## **8.1 Salir del modo de configuración**

![](_page_27_Figure_3.jpeg)

## **8.2 Entrar en el modo de configuración**

![](_page_27_Picture_5.jpeg)

En el modo de medición, pulse la tecla  $\lfloor \frac{\text{Mean}}{\text{Mean}} \rfloor$ . Pulse la tecla  $\lfloor \frac{\text{Info}}{\text{batch}} \rfloor$ 

![](_page_27_Figure_7.jpeg)

![](_page_27_Picture_8.jpeg)

la tecla <u>para navegar hasta el menú Configurar</u>. Después de seleccionar el menú Configurar, introduzca el código de seguridad de configuración "xxxxx" y pulse la tecla [INTRO] para confirmar el código.

# **8.3 Medición**

Menú / Configurar / Medición)

![](_page_27_Picture_12.jpeg)

Pulse la tecla [INTRO] para seleccionar este menú. A continuación, pueden seleccionarse los siguientes submenús: Configuración de canales, Fuente de temperatura, Compensación y Configurar promedio.

## **8.3.1 Configuración de canales**

![](_page_27_Figure_15.jpeg)

<span id="page-28-0"></span>Pulse la tecla [INTRO] para seleccionar el tipo de sensor.

Ahora pueden configurarse las 4 líneas de la pantalla con una medición. Pulse la tecla [INTRO] para visualizar la selección de las líneas c y d.

Pulse la tecla [INTRO] de nuevo para abrir el cuadro de diálogo Guardar cambios. Al seleccionar No eliminará los valores introducidos y volverá a la pantalla de visualización de la medición, al seleccionar Sí guardará los cambios realizados.

#### **8.3.2 Fuente de temperatura**

![](_page_28_Picture_4.jpeg)

Pulse la tecla [INTRO] para seleccionar este menú. A continuación, pueden seleccionarse las siguientes opciones: 'Fijo' o 'Utilizar este canal'

Fijo: permite introducir un valor de temperatura específico.

Utilizar este canal: la entrada de temperatura se tomará del sensor conectado.

### **8.3.3 Configurar promedio**

![](_page_28_Picture_9.jpeg)

## <span id="page-29-0"></span>**8.4 Salidas analógicas**

(RUTA: Menú / Configurar / Salidas analógicas)

![](_page_29_Figure_2.jpeg)

Pulse la tecla [INTRO] para seleccionar este menú, lo que le permitirá configurar 2 salidas analógicas.

Seleccione el número de salidas analógicas 1 o 2 (el valor predeterminado es 1), el canal a, b, c, d o vacío (ninguno) y el valor de 3,6 mA o 22,0 mA o desactivado (el valor predeterminado es desactivado). Si selecciona uno de los valores mA, la salida analógica irá hacia este valor, en caso de que se produzca alguna de las condiciones de alarma.

El tipo Aout puede ser Normal, Bilineal, Intervalo automático o Logarítmico. El intervalo puede ser 4-20 mA ó 0-20 mA.

Introduzca el valor mínimo y máximo de Aout.

Si se seleccionó Intervalo automático como Tipo, puede configurarse el valor Aout max1. Aout max1 es el valor máximo del primer intervalo de Intervalo automático. El valor máximo para el segundo intervalo de Intervalo automático se configuró en el menú anterior.

El valor para el modo Pausa puede configurarse como el último valor o puede configurarse como un valor fijo.

Pulse la tecla [INTRO] de nuevo para abrir el cuadro de diálogo

 $us/cm$ 

 $^{\circ}$ 

24.97

Save Changes Yes Press ENTER to Exit Guardar cambios. Al seleccionar No eliminará los valores introducidos y volverá a la pantalla de visualización de la medición, al seleccionar Sí guardará los cambios realizados.

## **8.5 Puntos de referencia**

(RUTA: Menú / Configurar / Puntos de referencia)

![](_page_30_Picture_0.jpeg)

Pulse la tecla [INTRO] para seleccionar este menú.

Pueden configurarse hasta 4 puntos de referencia en uno de los canales (a-d). Al configurar un punto de referencia para un canal que muestre la medición de conductividad, los posibles tipos son Desactivado, Alto, Bajo, Fuera de, Entre, %USP, %EP PW y %EP WFI. Al configurar un punto de referencia para un canal que muestre la temperatura, los posibles tipos son Desactivado, Alto, Bajo, Fuera de y Entre.

Los puntos de referencia USP y EP proporcionan una alarma alta que se utiliza para la supervisión del agua farmacéutica mediante las mediciones de conductividad sin compensación de temperatura. La sección  $(645)$  de la USP (Farmacopea estadounidense) y la Farmacopea europea requieren que la conductividad sin compensación de temperatura de las aguas farmacéuticas sea inferior a un límite de las tablas sobre la base de la temperatura de la muestra. Dicho de otro modo, los requisitos farmacéuticos producen una compensación de temperatura del límite en lugar de la medición.

El 770MAX contiene estas tablas de límites farmacéuticos en la memoria y determina automáticamente el límite de conductividad basado en la temperatura medida. Los puntos de referencia USP y EPWFI (agua para inyección) utilizan la tabla 8.1. El límite es el valor de conductividad correspondiente al paso de 5º de temperatura inmediatamente inferior o igual al valor de temperatura medido. Los límites EP Agua *altamente* purificada son idénticos a los límites EP WFI.

Los puntos de referencia EP PW (agua purificada) utilizan la tabla 8.2. El límite, en este caso, es el valor de conductividad intercalado para la temperatura medida. 770MAX se encarga de ello automáticamente.

El valor del punto de referencia farmacéutico introducido en el 770MAX es el margen de seguridad porcentual *inferior* a los límites para activar el punto de referencia. Por ejemplo, el límite de conductividad de la tabla USP a 15 ºC es 1,0 μS/cm. Si el valor del punto de referencia se fija en el 40 %, el punto de referencia se activará en cuanto la conductividad exceda 0,6 μS/cm a 15 ºC.

![](_page_30_Picture_194.jpeg)

Tabla 8.1: Sección <645> de la USP, fase 1, EP WFI (agua para inyección) y límites de conductividad de EP agua altamente purificada como función de la temperatura

![](_page_31_Picture_143.jpeg)

![](_page_31_Picture_144.jpeg)

<span id="page-31-0"></span>Tabla 8.2: Límites de conductividad de PW (agua purificada) como función de la temperatura

![](_page_31_Picture_145.jpeg)

 $24.97$ 

 $R1$  State = Normal

Introduzca los valores deseados para el punto de referencia y pulse [INTRO].

Esta pantalla ofrece la opción de configurar un punto de referencia para una condición por encima del intervalo. Seleccione el punto de referencia (1-4) y pulse 'Sí' o 'No'. Si elige 'Sí', seleccione el relé deseado que activará la alarma al alcanzar la condición del punto de referencia (por encima del intervalo).

Establezca el retardo del relé y la histéresis del punto de referencia configurado.

Establezca el estado de contacto del relé, normal o invertido.

Al pulsar de nuevo la tecla [INTRO] aparecerá el cuadro de diálogo Guardar cambios. Al seleccionar No eliminará los valores introducidos y volverá a la pantalla de visualización de la medición, al seleccionar Sí guardará los cambios realizados.

# **8.6 Alarma / limpiar**

(RUTA: Menú / Configurar / Alarma / Limpiar)

 $0.28$  ps/cm  $24.97...$ Configure

Este menú permite la configuración de las funciones de Alarma y Limpiar.

Mettler Toledo Thornton, Bedford MA EE. UU. 32 de 59 OM8xxxx Rev 1.4

### <span id="page-32-0"></span>**8.6.1 Alarma**

![](_page_32_Picture_1.jpeg)

Seleccione el relé que desee utilizar para la alarma.

Seleccione uno de los siguientes eventos para activar la alarma:

Fallo de alimentación Fallo de software Si se configura alguna de estas opciones como Sí, la alarma se activará y se registrará un mensaje de alarma si: hay un fallo de alimentación o un reinicio de la misma, el programa de control del software realiza un reinicio.

![](_page_32_Picture_5.jpeg)

Para 1 y 2, el indicador de la alarma se desactivará cuando se borre el mensaje de alarma. Volverán a aparecer si la alimentación se reinicia de forma continuada o si el dispositivo de control reinicia repetidamente el sistema.

Configure el relé de alarma seleccionado. El estado puede ser Normal o Invertido, también puede configurarse un Retardo para la activación. Pulse la tecla [INTRO] de nuevo para abrir el cuadro de diálogo Guardar cambios. Al seleccionar No eliminará los valores introducidos y volverá a la pantalla de visualización de la medición, al seleccionar Sí guardará los cambios realizados.

## **8.6.2 Limpieza**

R1 Delay =  $010 \text{ sec}$ 

![](_page_32_Picture_9.jpeg)

Configure el relé que desee utilizar para el ciclo de limpieza.

El intervalo de limpieza puede ajustarse entre 0,000 y 999,9; el ajuste como 0 significa que el ciclo de limpieza está desactivado. El tiempo de limpieza puede estar entre 0 y 9999 y debe ser inferior al Intervalo de limpieza.

Seleccione el estado de relé que desee: Normal o Invertido.

Pulse la tecla [INTRO] de nuevo para abrir el cuadro de diálogo Guardar cambios. Al seleccionar No eliminará los valores introducidos y volverá a la pantalla de visualización de la medición, al seleccionar Sí guardará **los cam**bios realizados.

 $24.97$ 

Relay State = Normal

Mettler Toledo Thornton, Bedford MA EE. UU. 33 de 59 OM8xxxx Rev 1.4  $Confinm$ Display

## <span id="page-33-0"></span>**8.7 Visualización**

(RUTA: Menú / Configurar / Visualización)

Este menú permite la configuración de los valores que se visualizarán y también la configuración de la propia pantalla.

### **8.7.1 Medición**

![](_page_33_Picture_4.jpeg)

La pantalla se divide en 4 líneas. La línea 1 es la superior y la línea 4 es la inferior.

Seleccione los valores (canales) que se visualizarán en cada línea de la pantalla.

![](_page_33_Picture_7.jpeg)

Si se ajusta como On, cuando se emita una alarma aparecerá el mensaje "Fallo – Pulse Intro" en la línea 4 en el modo de medición normal.

Pulse la tecla [INTRO] de nuevo para abrir el cuadro de diálogo Guardar cambios. Seleccione No para desechar los valores introducidos, seleccione Sí para que los valores introducidos pasen a ser los valores

actuales.

## **8.7.2 Resolución**

![](_page_33_Picture_12.jpeg)

Este menú permite la configuración de la resolución de los valores visualizados.

Los ajustes posibles son 1; 0,1; 0,01; 0,001 o Auto.

Pulse la tecla [INTRO] de nuevo para abrir el cuadro de diálogo Guardar cambios. Seleccione No para desechar los valores introducidos, seleccione Sí para que los valores introducidos pasen a ser los valores actuales.

## <span id="page-34-0"></span>**8.7.3 Retroiluminación**

![](_page_34_Figure_2.jpeg)

Este menú permite la configuración de las opciones de retroiluminación de la pantalla.

Los ajustes posibles son On, On 50 % o Auto Off 50 %. Si se selecciona Auto Off 50 %, la luz del fondo pasará al 50 % de su capacidad después de 4 minutos sin actividad de teclado. La luz del fondo regresará de forma automática al pulsar una tecla.

Pulse la tecla [INTRO] de nuevo para abrir el cuadro de diálogo Guardar cambios. Seleccione No para desechar los valores introducidos, seleccione Sí para que los valores introducidos pasen a ser los valores actuales.

## **8.7.4 Nombre**

![](_page_34_Figure_7.jpeg)

Este menú permite la configuración de un texto que se mostrará en las líneas 3 y 4 de la pantalla. Esto se suele utilizar como identificación para la medición.

El nombre puede ser alfanumérico y se visualiza en los últimos 11 caracteres de las líneas 3 y 4 durante el modo de medición normal. El valor predeterminado es nada (vacío).

## **8.8 Salidas de pausa**

(RUTA: Menú / Configurar / Salidas de pausa)

![](_page_34_Figure_12.jpeg)

Este menú permite la configuración del estado de Salidas de pausa.

Las salidas no se detendrán si se selecciona No. Si se selecciona Sí, las salidas se detendrán dependiendo del estado de la entrada digital # 1 (alto o bajo). Todas las salidas se detendrán si la entrada digital está en el estado seleccionado. Si se selecciona 'Off' como estado de DI (entrada digital), la entrada digital está inactiva y el estado de Pausa no se activará a través de una señal externa, aunque las salidas se detendrán durante los procesos de configuración o calibración mientras la opción de salidas de pausa sea 'Sí'.

# <span id="page-36-0"></span>**9 Sistema**

(RUTA: Menú / Sistema)

![](_page_36_Figure_2.jpeg)

# **9.1 Configurar idioma**

(RUTA: Menú / Sistema / Configurar idioma)

![](_page_36_Figure_5.jpeg)

Este menú permite la configuración del idioma de visualización.

![](_page_36_Picture_7.jpeg)

Puede seleccionar una de las siguientes opciones: Inglés, Francés, Alemán, Italiano y Español. Pulse la tecla [INTRO] para abrir el cuadro de diálogo Guardar cambios.

Seleccione No para desechar el valor introducido, seleccione Sí para que

el valor introducido pase a ser el actual.

# **9.2 USB**

(RUTA: Menú / Sistema / USB)

![](_page_36_Figure_13.jpeg)

Este menú permite la configuración del puerto USB.

Puede configurarse la opción Mantener USB como OFF o Valores actuales. Esto permite al usuario seleccionar si la salida USB mantendrá el Último valor o continuará emitiendo el valor actual durante la condición de salidas de pausa.

## <span id="page-37-1"></span><span id="page-37-0"></span>**9.3 Contraseñas**

(RUTA: Menú / Sistema / Contraseñas)

![](_page_37_Picture_2.jpeg)

Este menú permite la configuración de las contraseñas del operador y administrador, así como la configuración de una lista de menús permitidos para el operador. El Administrador tiene derechos de acceso a todos los menús. Todas las contraseñas predeterminadas para los nuevos transmisores son '00000'.

El menú Contraseñas está protegido: introduzca la contraseña del administrador para entrar en el menú.

### **9.3.1 Cambio de contraseñas**

![](_page_37_Picture_6.jpeg)

Consulte el punto [9.3](#page-37-1) para saber cómo entrar en el menú Contraseñas. A continuación, seleccione Cambiar administrador o Cambiar operador para cambiar la contraseña correspondiente y establecer una nueva contraseña. Pulse la tecla [INTRO] para abrir el cuadro de diálogo Guardar cambios. Seleccione No para desechar la contraseña introducida, seleccione Sí para que la contraseña introducida pase a ser la actual.

### **9.3.2 Configuración del acceso a menús para el operador**

![](_page_37_Picture_9.jpeg)

Consulte el punto [9.3](#page-37-1) para saber cómo entrar en el menú Contraseñas. A continuación, seleccione Configurar operador para configurar la Lista de accesos para el operador. Es posible asignar / denegar derechos de acceso a los siguientes menús:

Tecla Cal., Configuración rápida, Configuración, Sistema, Configuración PID y Mantenimiento. Seleccione Sí o No para dar / denegar acceso a los menús anteriores. Pulse la tecla [INTRO] después de configurar todos los menús para abrir el cuadro de diálogo Guardar cambios. Seleccione No para desechar los valores introducidos, seleccione Sí para que los valores introducidos pasen a ser los valores actuales.

## **9.4 Establecer / eliminar bloqueo**

(RUTA: Menú / Sistema / Establecer / eliminar bloqueo)

![](_page_37_Figure_14.jpeg)

Se le pedirá una contraseña al usuario antes de que pueda acceder a los menús, si la función de Bloqueo está activada.

El menú Bloqueo está protegido: Introduzca la contraseña del administrador y seleccione SÍ para activar la función de bloqueo o NO para desactivarla. Pulse la tecla [INTRO] después de la selección para abrir el cuadro de diálogo Guardar cambios. Seleccione No para desechar el valor introducido, seleccione Sí para que el valor

introducido pase a ser el valor actual.

## <span id="page-38-0"></span>**9.5 Reiniciar**

(RUTA: Menú / Sistema / Reiniciar)

![](_page_38_Figure_3.jpeg)

Este menú permite las siguientes opciones: Reiniciar sistema, Reiniciar cal. medidor, Reiniciar cal. analógica

### **9.5.1 Reiniciar sistema**

![](_page_38_Figure_6.jpeg)

Este menú permite reiniciar el medidor con los valores predeterminados de fábrica (puntos de referencia desactivados, salidas analógicas desactivadas, etc.). La calibración del medidor y de la salida analógica no se verá afectada. Pulse la tecla [INTRO] después de la selección para abrir una pantalla de confirmación. Seleccione No para desechar el valor introducido, seleccione Sí para que el valor introducido pase a ser el valor actual.

### **9.5.2 Reiniciar la calibración del medidor**

![](_page_38_Picture_9.jpeg)

Este menú permite reiniciar los factores de calibración del medidor a los últimos valores de calibración de fábrica.

Pulse la tecla [INTRO] después de la selección para abrir una pantalla de confirmación. Seleccione No para desechar el valor introducido, seleccione Sí para que el valor introducido pase a ser el valor actual.

### **9.5.3 Reiniciar la calibración analógica**

![](_page_38_Picture_13.jpeg)

Reset Analog Calibration Are you sure? Yes

Este menú permite reiniciar los factores de calibración de la salida analógica a los últimos valores de calibración de fábrica.

Pulse la tecla [INTRO] después de la selección para abrir una pantalla de confirmación. Seleccione No para desechar el valor introducido, seleccione Sí para que el valor introducido pase a ser el valor actual.

# <span id="page-39-0"></span>**10 Configuración PID**

(RUTA: Menú / Configuración PID)

![](_page_39_Figure_2.jpeg)

El control PID es una acción de control proporcional, integral y derivativa que puede ofrecer una regulación suave de un proceso. Antes de configurar el transmisor, deben identificarse las siguientes características del proceso.

#### Identificar la dirección de control del proceso:

Dilución: actuación directa en la que la medición creciente produce un aumento de la salida de control como el control del suministro de agua de dilución de baja conductividad a las torres y calderas de refrigeración.

Concentración: actuación inversa en la que la medición creciente produce una disminución de la salida de control como el control del suministro químico para alcanzar una concentración deseada.

Identificar el tipo de salida de control basado en el dispositivo de control que será utilizado: Frecuencia de impulsos: utilizado en bombas de medición de entrada de impulsos Longitud de impulsos: utilizado en válvulas solenoides

Analógico: utilizado en dispositivos de entrada de corriente como unidades de propulsión eléctricas, bombas de medición de entrada analógica o convertidores de corriente a neumático (I/P) en válvulas de control neumáticas

Los ajustes de control predeterminados proporcionan un control lineal adecuado para la conductividad. Los gjustes de control no lineales se utilizan en los modelos pH/ORP de este transmisor. Por tanto, ignore los ajustes de la banda inactiva y los puntos de esquina en la siguiente sección de Parámetros de ajuste.

<span id="page-40-0"></span>![](_page_40_Figure_0.jpeg)

## **10.1 Entrar en la configuración PID**

![](_page_40_Picture_2.jpeg)

En el modo de medición, pulse la tecla  $\lfloor \frac{\text{Mean}}{\text{Mean}} \rfloor$ . Pulse la tecla  $\lfloor \frac{\text{Info}}{\text{Mean}} \rfloor$ 

o la tecla para navegar hasta el menú Configuración PID. Después de seleccionar el menú Configuración PID, introduzca el código de seguridad de sistema "xxxxx" y pulse la tecla [INTRO] para confirmar el código.

# **10.2 PID automático / manual**

(Ruta: Menú / Configuración PID / PID A/M)

![](_page_40_Picture_7.jpeg)

Este menú permite seleccionar el funcionamiento automático o manual. Utilice las teclas de desplazamiento para seleccionar el funcionamiento automático o manual. Pulse [INTRO].

# **10.3 Modo**

(Ruta: Menú / Configuración PID / Modo)

<span id="page-41-0"></span>![](_page_41_Picture_0.jpeg)

### **10.3.1 Modo PID**

![](_page_41_Picture_2.jpeg)

![](_page_41_Picture_3.jpeg)

![](_page_41_Picture_4.jpeg)

Este menú contiene la selección de modos de control mediante relés o salidas analógicas. Pulse [INTRO].

Este menú asigna un relé o una salida analógica a una acción de control PID, así como los detalles de su funcionamiento. Basándose en el dispositivo de control utilizado, seleccione uno de los siguientes tres párrafos para utilizar con una válvula solenoide, bomba de medición de entrada de impulsos o control analógico.

Longitud de impulsos: si utiliza una válvula solenoide, seleccione "Relés" y "PL", Longitud de impulsos. Seleccione la posición del primer relé como #1 para controlar el suministro de un reagente de concentración. Seleccione la posición del segundo relé como #2 para controlar el agua de dilución. Configure la longitud de impulsos (tiempo de ciclo de alimentación) en segundos. Una longitud de impulsos corta proporcionará una alimentación más uniforme. Una longitud de impulsos más larga reducirá el desgaste de la válvula solenoide. Un valor de 30 segundos puede ser un buen punto de partida. El porcentaje de tiempo "on" en el ciclo es proporcional a la salida de control.

Frecuencia de impulsos: si utiliza una bomba de medidor de entrada de impulsos, seleccione "Relés" y "PF", Frecuencia de impulsos. Seleccione la posición del primer relé como #3 para controlar un suministro químico de concentración. Seleccione la posición del segundo relé como #4 para controlar el agua de dilución. Ajuste la frecuencia de impulsos a la frecuencia máxima permitida para las bombas utilizadas, normalmente entre 60 y 100 impulsos por minuto. La acción de control producirá está frecuencia al 100 % de la salida. PRECAUCIÓN: Un ajuste demasiado alto de la frecuencia de impulsos

puede hacer que la bomba se sobrecaliente.

Analógico: si utiliza un control analógico, cambie "Relés" a "Salida analógica" mediante las teclas de desplazamiento. Seleccione la posición de la primera salida analógica como #1 para controlar un suministro químico de concentración. Seleccione la posición de la segunda salida analógica como #2 para controlar el suministro del agua de dilución. Seleccione el intervalo de corriente necesario de salida analógica para cada dispositivo de control, 4-20 ó 0-20 mA. Pulse [INTRO].

## **10.4 Parámetros de ajuste**

(Ruta: Menú / Configuración PID / Parámetros de ajuste)

![](_page_41_Picture_13.jpeg)

Este menú asigna el control a una medición y ajusta el punto de referencia, los parámetros de ajuste y las funciones no lineales del controlador mediante una serie de pantallas.

### <span id="page-42-0"></span>**10.4.1 Asignación y ajuste de PID**

![](_page_42_Picture_1.jpeg)

Asigne la medición a, b, c o d para su control después de "PID en\_". Establezca la Ganancia (sin unidad), Integral o Tiempo de reinicio Tr (minutos) y el tiempo de Tasa o Derivativo Td (minutos) necesarios para el control. Pulse [INTRO]. Ganancia, Reinicio y Tasa se ajustarán más tarde mediante prueba y error basándose en la respuesta del proceso.

## $350.01$  $25.00$  $SetPoint = 400.0 \mu$ Deadband=  $+/-0.000$

#### **10.4.2 Punto de referencia y banda inactiva**

Introduzca el valor deseado de punto de referencia y la banda inactiva alrededor del punto de referencia, donde no se llevará a cabo ninguna acción de control proporcional. Asegúrese de incluir el multiplicador de unidades μ o m. Pulse [INTRO].

### **10.4.3 Límites proporcionales**

![](_page_42_Picture_7.jpeg)

Introduzca los límites proporcionales bajo y alto, el intervalo sobre el que se requerirá una acción de control. Asegúrese de incluir el multiplicador de unidades μ o m. Pulse [INTRO].

### **10.4.4 Puntos de esquina**

![](_page_42_Picture_10.jpeg)

Introduzca los puntos de esquina bajo y alto en unidades de conductividad y los valores de salida correspondientes desde -1 hasta +1 mostrados en la figura como -100 y +100 %. Pulse [INTRO].

# **10.5 Visualización PID**

(Ruta: Menú / Configuración PID / Configuración de visualización PID)

![](_page_42_Picture_14.jpeg)

Esta pantalla permite la visualización del estado de control PID, incluyendo la salida proporcional y Auto / Manual en el modo de medición normal. (Además, para activar la visualización, debe asignarse una medición en Parámetros de ajuste y debe asignarse un relé o una salida analógica en Modo.)

Seleccione Visualización Sí. Pulse [INTRO].

## <span id="page-43-0"></span>**10.6 Funcionamiento PID**

![](_page_43_Picture_1.jpeg)

En el modo de medición normal, con Visualización PID seleccionada, se mostrarán el estado (manual o auto) y la salida de control proporcional en la línea inferior.

En modo Manual, la salida de control puede ajustarse con las teclas de desplazamiento arriba y abajo. (La función de la tecla "Info" no está disponible en modo Manual.)

# **11 Mantenimiento**

(RUTA: Menú / Mantenimiento)

![](_page_43_Figure_6.jpeg)

## **11.1 Diagnóstico**

(RUTA: Menú / Mantenimiento / Diagnóstico)

![](_page_43_Picture_9.jpeg)

Este menú es una herramienta valiosa para la resolución de problemas y ofrece una función de diagnóstico para los siguientes elementos: Revisión SW, Entradas digitales, Pantalla, Teclado, Memoria, USB, Configuración de relé, Lectura de relés, Configuración de salidas analógicas, Lectura de salidas analógicas.

### <span id="page-44-0"></span>**11.1.1 Revisión de software**

![](_page_44_Picture_1.jpeg)

Una información esencial para cualquier tarea de mantenimiento es el número de revisión de software. Este menú muestra el número de modelo del transmisor y el número de versión del software.

## **11.1.2 Entrada digital**

![](_page_44_Figure_4.jpeg)

El menú de entrada digital muestra el estado de la entrada digital.

### **11.1.3 Visualización**

![](_page_44_Figure_7.jpeg)

Todos los píxeles de la pantalla se encenderán durante 15 segundos para permitir la solución de problemas de la pantalla. Después de 15 segundos, el transmisor regresará al modo de medición normal.

### **11.1.4 Teclado**

![](_page_44_Picture_10.jpeg)

Para el diagnóstico del teclado, la pantalla indicará qué tecla se pulsa. Al pulsar Intro el transmisor regresará al modo de medición normal.

### <span id="page-45-0"></span>**11.1.5 Memoria**

![](_page_45_Picture_1.jpeg)

Si se selecciona Memoria, el transmisor efectuará una prueba de la memoria RAM y ROM. Los patrones de prueba se escribirán y leerán en todas las ubicaciones de la memoria RAM. La suma de comprobación ROM se recalculará y comparará con el valor almacenado en la ROM.

## **11.1.6 Configuración de relé**

![](_page_45_Figure_4.jpeg)

El menú de diagnóstico Configuración de relé permite la activación / desactivación de cada uno de los relés.

### **11.1.7 Lectura de relés**

![](_page_45_Picture_7.jpeg)

El menú de diagnóstico de Lectura de relés muestra el estado de cada relé.

![](_page_45_Picture_9.jpeg)

### **11.1.8 Configuración de salidas analógicas**

Este menú permite al usuario configurar todas las salidas analógicas para un valor mA dentro del intervalo 0-22 mA.

### <span id="page-46-0"></span>**11.1.9 Lectura de salidas analógicas**

![](_page_46_Picture_1.jpeg)

Este menú muestra el valor mA de las salidas analógicas.

# **11.2 Calibración**

(RUTA: Menú / Mantenimiento / Calibración)

![](_page_46_Picture_5.jpeg)

Este menú tiene las opciones para calibrar el transmisor y las salidas analógicas; también permite el desbloqueo de la función de calibración.

## **11.2.1 Calibración del medidor**

![](_page_46_Picture_8.jpeg)

El transmisor 300 está calibrado de fábrica dentro de las especificaciones. Normalmente, no es necesario realizar una recalibración del medidor, salvo que las condiciones extremas provoquen un funcionamiento fuera de las especificaciones, según muestra la Verificación de calibración. También puede ser necesaria una verificación / recalibración periódica para cumplir los requisitos de QA. El medidor está equipado con cinco (5) intervalos internos de medición en cada canal. Cada intervalo de resistencia y temperatura está calibrado por separado, mientras que cada intervalo de resistencia consiste en una calibración de dos puntos y la temperatura utiliza una calibración de tres puntos.

La siguiente tabla muestra los valores de resistencia para todos los intervalos de calibración.

![](_page_46_Picture_130.jpeg)

Se recomienda que tanto la calibración como la verificación se realicen mediante el Accesorio del módulo del calibrador 300 (consulte la lista de accesorios en el apartado X). Las instrucciones de uso de este accesorio se proporcionan con el módulo del calibrador.

![](_page_47_Picture_0.jpeg)

 $1.43$ 

Calibrate Meter Channel A Resistance

 $nS/cm$  $\sim$ 

Al seleccionar el Medidor de calibración, la pantalla muestra el Canal A y la Resistividad 1 e indica que el transmisor está listo para calibrar la resistencia del primer intervalo. Podrá modificar este campo seleccionando el intervalo de resistencia entre 1 y 5 o la temperatura. Cada intervalo de resistencia consiste en una calibración de dos puntos. La calibración de la temperatura consiste en una calibración de tres puntos (véase la tabla para los valores de resistencia de la temperatura).

Pulse Intro para iniciar el proceso de calibración.

![](_page_47_Picture_3.jpeg)

La primera línea de texto le pedirá el valor de la resistencia del Punto 1 (que corresponderá al valor de la Resistencia 1 mostrado en el Accesorio del módulo de calibración). La segunda línea de texto mostrará el valor de la resistencia medido. Cuando el valor se estabilice, pulse Intro para realizar la calibración.

![](_page_47_Picture_5.jpeg)

La pantalla del transmisor le pedirá entonces al usuario que introduzca el valor para el Punto 2, y R2 mostrará el valor de la resistencia medido. Cuando este valor se estabilice, pulse Intro para calibrar este intervalo.

Una vez que el punto 1 y 2 hayan sido calibrados, vuelva a la pantalla del Medidor de calibración. Desplace el cursor para cambiar el Canal A a la Resistividad 2, indicando el segundo intervalo de calibración. Proceda con el proceso de calibración de dos puntos igual que con el del primer intervalo. Este mismo proceso debe seguirse para completar la calibración de la resistencia de todos los 5 intervalos.

![](_page_47_Picture_8.jpeg)

 $0.14$  $nS/cm$  $0.00$  $\sim$ Point1 =  $1.0000$  KQ  $T = 1.0000$  KQ

![](_page_47_Picture_10.jpeg)

A continuación, vuelva a la pantalla del Medidor de calibración y seleccione Calibración de temperatura para el Canal A, como se indica.

Pulse Intro para iniciar el proceso de calibración de la temperatura.

La primera línea de texto le pedirá el valor de la resistencia de la temperatura del Punto 1 (que corresponderá al valor de la Temperatura 1 mostrado en el Accesorio del módulo de calibración). La segunda línea de texto mostrará el valor de la resistencia medido. Cuando el valor se estabilice, pulse Intro para realizar la calibración.

La pantalla del transmisor le pedirá entonces al usuario que introduzca el valor para el Punto 2, y R2 mostrará el valor de la resistencia

medido. Cuando este valor se estabilice, pulse Intro para calibrar este intervalo.

Repita estos pasos para el Punto 3.

Pulse Intro, y el transmisor le indicará 'Guardar calibración'.

Seleccione Sí para guardar los valores de la calibración, y en la pantalla se confirmará el éxito de la misma. El transmisor volverá al modo de funcionamiento en unos 5 segundos.

## **11.2.2 Calibración analógica**

<span id="page-48-0"></span> $0.36$ 

Save Calibration Yes Press ENTER to Exit

 $0.36$ 

Calibration Successful

.00

 $nS/cm$ 

 $us/cn$ 

 $^{\circ}$  c

![](_page_48_Picture_5.jpeg)

Seleccione la salida analógica que desee calibrar. Cada salida analógica puede calibrarse a 4 y 20 mA.

Conecte un medidor a la salida analógica y ajuste el número de cinco dígitos en la pantalla para ajustar la salida a 4 mA y repita la operación para 20 mA.

Cuando el número de cinco dígitos aumenta, la corriente de la salida aumenta, mientras que si el número disminuye, la corriente de salida disminuye. De este modo, pueden realizarse cambios grandes de corriente de salida cambiando los dígitos de los millares o las centenas, mientras que pueden realizarse cambios más precisos cambiando las decenas y las unidades.

Pulse la tecla [INTRO] después de introducir ambos valores para abrir una pantalla de confirmación. Seleccione No para desechar los valores introducidos, seleccione Sí para que los valores introducidos pasen a ser los valores actuales.

### **11.2.3 Desbloqueo de calibración**

![](_page_48_Picture_11.jpeg)

Seleccione este menú para configurar el menú CAL, consulte [7.](#page-23-2)

<span id="page-49-0"></span>![](_page_49_Picture_0.jpeg)

![](_page_49_Picture_1.jpeg)

Si selecciona Sí, podrán seleccionarse los menús de calibración del medidor y la salida analógica en el menú CAL. Si selecciona No, sólo la calibración de los sensores estará disponible en el menú CAL.

Pulse la tecla [INTRO] después de la selección para abrir una pantalla de confirmación. Seleccione No para desechar los valores introducidos, seleccione Sí para que los valores introducidos pasen a ser los valores actuales.

# **11.3 Servicio técnico**

(RUTA: Menú / Servicio técnico)

Nota: Este menú es sólo para uso del personal de servicio técnico de Mettler Toledo.

# <span id="page-50-0"></span>**12 Información**

(RUTA: Info)

![](_page_50_Figure_3.jpeg)

Pulse la tecla **para para visualizar el menú Info con las opciones** Mensajes y Datos de calibración.

# **12.1 Mensajes**

![](_page_50_Figure_6.jpeg)

Se visualiza el mensaje más reciente. Las flechas arriba y abajo permiten desplazarse por los últimos cuatro mensajes.

Borrar mensajes borra todos los mensajes. Los mensajes se añaden a la lista de mensajes cuando se da la condición que genera el mensaje. Si se borran todos los mensajes y sigue existiendo la condición que generó el mensaje, éste no aparecerá en la lista. Para que vuelva a aparecer este mensaje en la lista, la condición debe desaparecer y reaparecer.

# **12.2 Datos de calibración**

(RUTA: Info / Datos de calibración)

![](_page_50_Figure_11.jpeg)

Al seleccionar Datos de calibración se visualizan las constantes de calibración de pendiente (M) y desviación (A).

 $P =$  constantes de calibración para la medición principal  $S =$  constantes de calibración para la medición principal

## <span id="page-51-0"></span>**12.3 Revisión de modelo / software**

![](_page_51_Picture_1.jpeg)

 $0.36$  ps/cm  $25.00$ Model1 Cond V0.01a001 Press ENTER to continue

Seleccione Revisión de modelo / software para visualizar la revisión del Firmware instalado.

La información visualizada es importante para cualquier llamada de servicio.

# <span id="page-52-0"></span>**13 Mantenimiento**

## **13.1 Para servicio técnico**

Para contactar con el departamento de servicio técnico y de información del producto:

Mettler-Toledo Thornton, Inc. 36 Middlesex Turnpike Bedford, MA 01730 Teléfono: 781-301-8600 o 800-510-PURE Fax: 781-271-0214 Correo electrónico: [service@thorntoninc.com](mailto:service@thorntoninc.com)

O: Su oficina de ventas o representante Mettler-Toledo local.

# **13.2 Limpieza del panel delantero**

Limpie el panel delantero con un paño suave humedecido (sólo agua, sin disolventes). Limpie con cuidado la superficie y séquela con un paño suave.

# **14 Solución de problemas**

Si el equipo no se utiliza en el modo especificado por Mettler-Toledo Thornton Inc., la protección ofrecida por el equipo puede verse dañada.

Revise la siguiente tabla en cuanto a las posibles causas de los problemas más comunes:

![](_page_52_Picture_134.jpeg)

## <span id="page-53-0"></span>**14.1 Advertencias y lista de alarmas**

![](_page_53_Picture_118.jpeg)

![](_page_53_Picture_119.jpeg)

# **14.2 Sustitución del fusible**

Ţ  $\blacktriangle$  Asegúrese de que el cable de alimentación está desenchufado antes de sustituir el fusible. Esta operación sólo debería ser realizada por personal familiarizado con el transmisor y que esté cualificado para dicho trabajo.

Si el consumo eléctrico del transmisor M300 es demasiado alto o si una manipulación provoca un cortocircuito, el fusible se fundirá. En este caso, extraiga el fusible y sustitúyalo por otro del tipo especificado en el capítulo 16.

# <span id="page-54-0"></span>**15 Accesorios y piezas de recambio**

Póngase en contacto con su oficina de ventas o representante local de Mettler-Toledo para obtener más información acerca de los accesorios disponibles y las piezas de recambio.

# **16 Especificaciones técnicas**

# **16.1 Especificaciones técnicas generales**

![](_page_54_Picture_161.jpeg)

# **16.2 Especificaciones eléctricas para las versiones 1/2DIN y 1/4DIN**

![](_page_54_Picture_162.jpeg)

<span id="page-55-0"></span>![](_page_55_Picture_111.jpeg)

**16.2.1**

## **16.3 Especificaciones mecánicas para la versión 1/4DIN**

![](_page_55_Picture_112.jpeg)

\* Al.=Altura, An.=Anchura, Prof.=Profundidad

# **16.4 Especificaciones mecánicas para la versión 1/2DIN**

![](_page_55_Picture_113.jpeg)

\* Al.=Altura, An.=Anchura, Prof.=Profundidad

## **16.5 Especificaciones medioambientales para las versiones 1/2DIN y 1/4DIN**

![](_page_55_Picture_114.jpeg)

# <span id="page-56-0"></span>**17 Tablas de valores predeterminados**

![](_page_56_Picture_219.jpeg)

![](_page_57_Picture_9.jpeg)

# <span id="page-58-0"></span>**18 Garantía**

METTLER TOLEDO garantiza que este producto estará libre de desviaciones significativas en sus materiales y mano de obra durante un periodo de un año a partir de la fecha de compra. Si son necesarias reparaciones y no son resultado de abuso o mal uso durante el periodo de garantía, devuelva el producto enviándolo con gastos prepagados y la reparación se realizará sin ningún coste por su parte. El departamento de atención al cliente de METTLER TOLEDO determinará si el problema del producto se debe a algún tipo desviación o a abuso por parte del cliente. Los productos fuera del periodo de validez de la garantía se repararán por un precio fijado.

La garantía arriba mencionada es la única garantía que ofrece METTLER TOLEDO y sustituye a cualquier otra garantía, explícita o implícita, incluyendo, aunque sin limitarse a ello, las garantías implícitas de comerciabilidad e idoneidad para un propósito concreto. METTLER TOLEDO no se hará responsable de ninguna pérdida, demanda, gasto o daño causado, a los que se haya contribuido o que surjan de los actos u omisiones del comprador o de terceros, tanto si son resultado de negligencia como de cualquier otro tipo. En ningún caso, la responsabilidad de METTLER TOLEDO por cualquier causa o acción superará el coste del artículo en caso de reclamación basada en contrato, garantía, indemnización o agravio (incluyendo negligencia).

# **19 Declaración UL (pendiente)**

Mettler Toledo Thornton, Inc., 36 Middlesex Turnpike, Bedford, MA 01730, EE. UU. ha obtenido la homologación de Underwriters Laboratories para los transmisores del modelo 300. Cuentan con la marca cULus Listed, lo que significa que los productos han sido evaluados según las normas ANSI/UL y CSA aplicables para su uso en EE. UU. y Canadá.